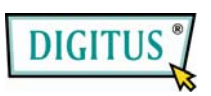

**USB3.0 Docking-Station** 

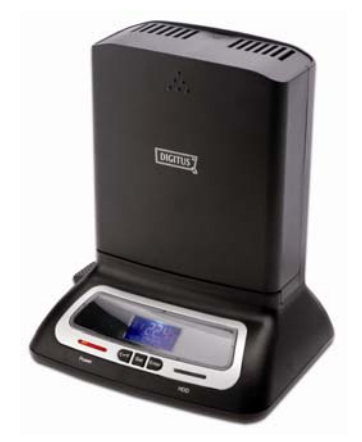

**BEDIENUNGSANLEITUNG**  (DA-70546)

### **Vorwort**

Herzlichen Glückwunsch zum Kauf dieses Produkts! Wir zeigen Ihnen ein neues Speicherkonzept mit Sicherheit und einfacher Bedienbarkeit. Wir freuen uns, Ihnen die beste Erweiterungslösung für Festplattenspeicherplatz bieten zu können und die Sicherheit Ihrer Daten auf PC- oder Mac-Systemen zu verbessern. Bitte lesen Sie vor der Benutzung die Bedienungsanleitung aufmerksam durch und bewahren Sie sie für späteres Nachschlagen auf.

## **I. Systemanforderungen**

Voraussetzungen für den Anschluss dieses Geräts: Hardware-Voraussetzung: ein PC, Notebook mit freier USB-**Schnittstelle** USB 1.1 oder 2.0 oder 3.0 Für USB 3.0-Geschwindigkeiten muss das System USB 3.0 unterstützen Technische Daten

# **II. Wichtigste Eigenschaften**<br>1. Festplatte einfach ein- und a

- 
- 1. Festplatte einfach ein- und ausbaubar<br>2. Standardkonforme USB 3.0 auf Serial-2. Standardkonforme USB 3.0 auf Serial-ATA-Schnittstelle, Übertragungsrate bis zu max 5 Gb/s
- 3. Standardkonforme USB 2.0 auf Serial-ATA-Schnittstelle, Übertragungsrate bis zu max 480 Mb/s
- 4. Abwärtskompatibel mit USB 2.0 oder 1.1
- 5. Geeignet für 2,5"/ 3,5" Serial-ATA Festplatten<br>6. One Touch Backupfunktion
- 6. One Touch Backupfunktion
- 7. Eingebauter 80 mm Lüfter
- 8. Stromversorgung: AC 100 ~ 240 V Eingang, DC 12 V/ 2 A Ausgang

## **III. Packungsinhalt**

- eine USB 3.0 Docking-Station
- eine Software-CD
- ein Benutzerhandbuch<br>• ein 12 V/ 2 A Adapter
- ein 12 V/ 2 A Adapter
- ein USB 3.0 Kabel

#### **IV. Installation der Hardware**

- **1. Einlegen einer 2,5" oder 3,5" SATA-Festplatte:**  Stecken Sie die SATA-Festplatte direkt in die Docking-Station und schließen Sie das USB-Kabel am PC an, verbinden Sie dann den Stecker des Netzteils mit dem Stromanschluss und das andere Ende mit der Steckdose.
- **2. Entfernen einer 2,5" oder 3,5" SATA-Festplatte:**  Drehen Sie den Knopf im Uhrzeigersinn, um die Festplatte zu entfernen (Anmerkung: Bitte sein Sie vorsichtig und halten Sie die Festplatte fest)

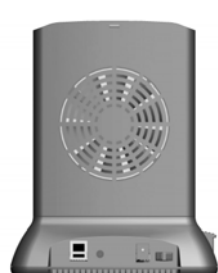

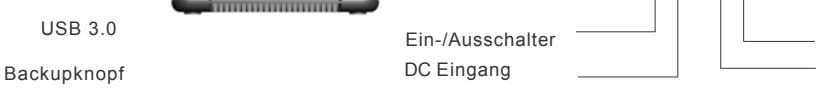

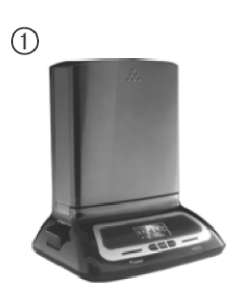

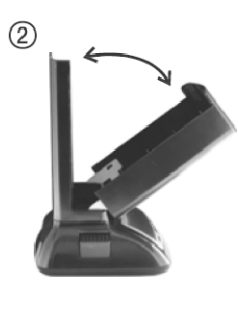

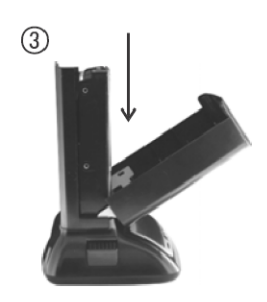

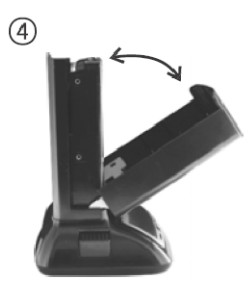

 $\circledS$ 

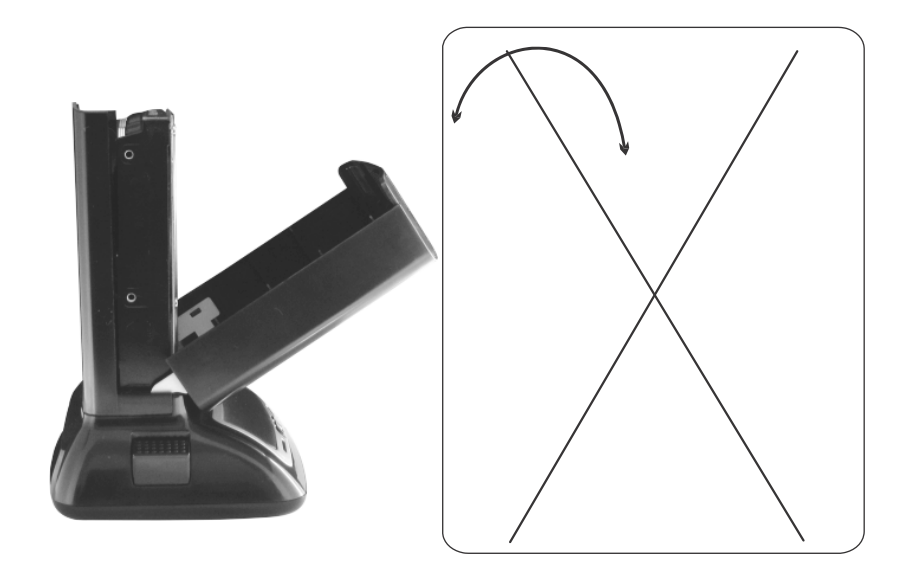

**Vermeiden Sie Erschütterungen der Festplatte, wenn Sie korrekt eingesteckt wurde, weil sie sonst beschädigt werden einsetzen, stellen Sie bitte sicher, dass die SATA-Schnittstelle passt.** 

#### **V. Installation der Gerätetreiber**

Unter Windows2000/XP/Vista/7kann das System das **[Massenspeichergerät]** direkt erkennen und einrichten.

es erscheint das Symbol <sup>19</sup> In der Benachrichtigungsleiste wie unten dargestellt:

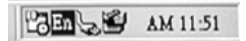

Glückwunsch, Sie können dieses Produkt nun benutzen!

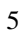

## **VI. Installation und Verwendung der Backup-Software**

*Hinweis: Die Backup-Software unterstützt kein MAC OS,* 

#### **A. Installation der Backup-Software**

1. Öffnen Sie das Verzeichnis [**PCCLONEEX\_LITE\_1\_82\_04\_JMICRON**] und doppelklicken Sie auf [**Setup**]. Das folgende Fenster erscheint:

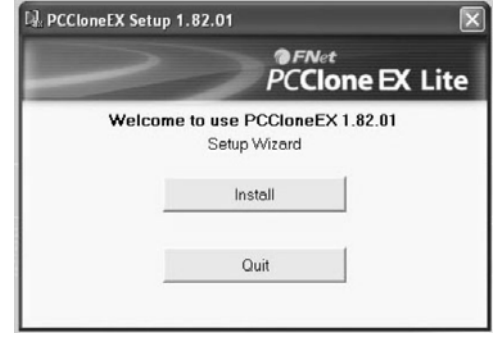

2. Klicken Sie auf [**Zustimmen**], um die Lizenzvereinbarung zu akzeptieren.

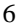

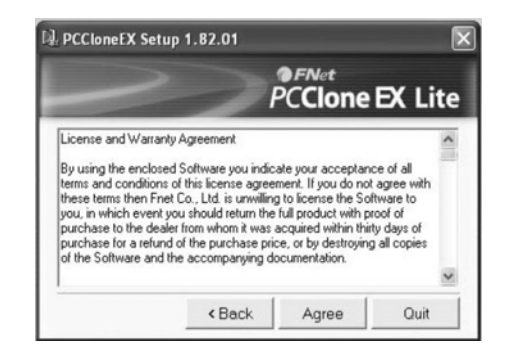

3. Klicken Sie auf [**Installieren**], um fortzufahren

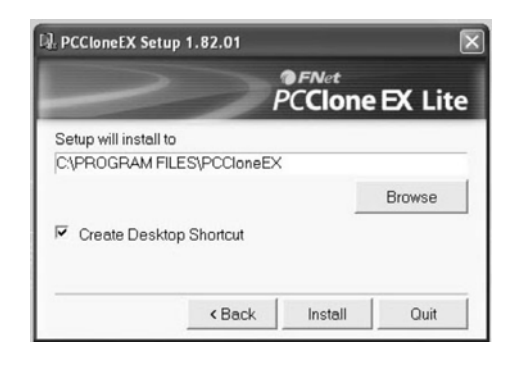

4. Klicken Sie auf [**OK**], um die Installation abzuschließen

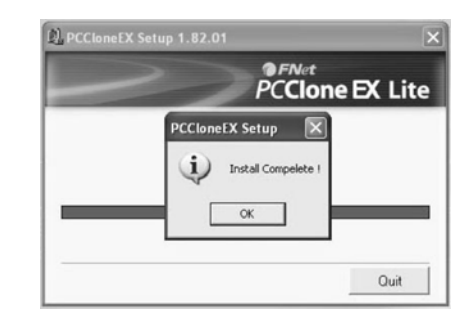

#### **B. Verwendung der Backup-Funktion**

1. Nach Abschluss der Installation wird ein Symbol auf dem Desktop angezeigt. Doppelklicken Sie auf [**PCCloneEX**]. Das folgende Fenster erscheint:

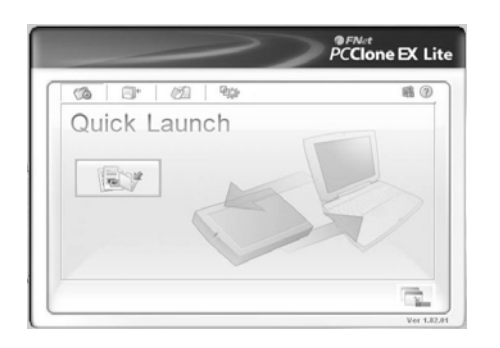

2. Drücken Sie die Backup-Taste. Es erscheint das Programm [**Bitte wählen Sie Datei(en) aus**], klicken Sie [**OK**].

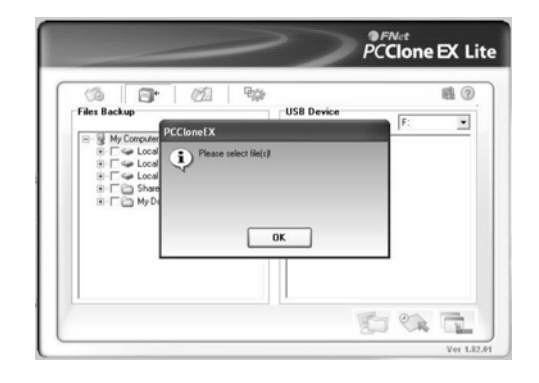

3. Bitte wählen Sie die Datei(en), von denen Sie ein Backup machen möchten, im linken Fenster aus und drücken Sie die Taste erneut.

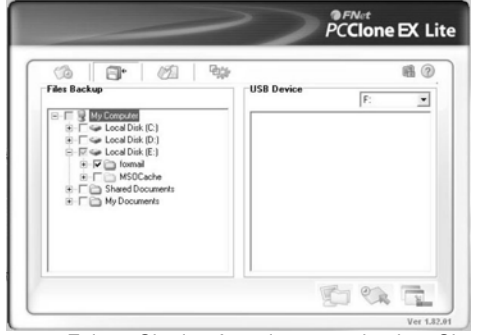

4. Folgen Sie den Anweisungen, drücken Sie die Taste erneut oder klicken Sie mit der Maus auf [**Start**].

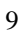

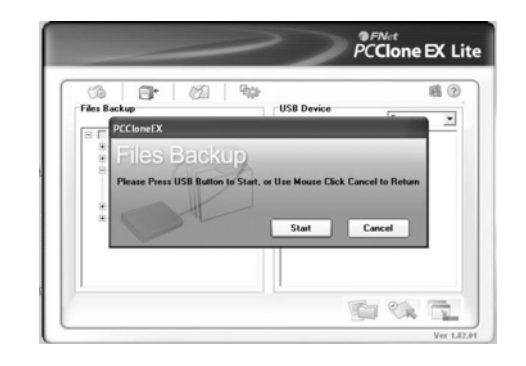

5. Starten Sie das System, um das Backup der ausgewählten Datei(en) zu beginnen. Nach Beendigung des Vorgangs wird das Dialogfeld [**Backup abgeschlossen**] angezeigt, klicken sie [**OK**].

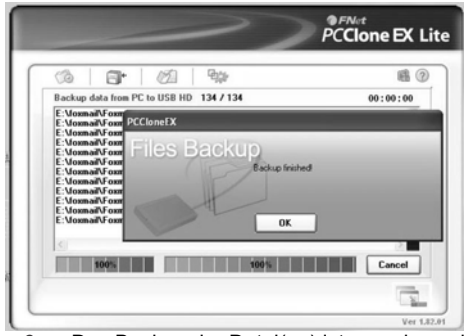

6. Das Backup der Datei(en) ist nun abgeschlossen. Sie können die Dateien im rechten Fenster überprüfen.

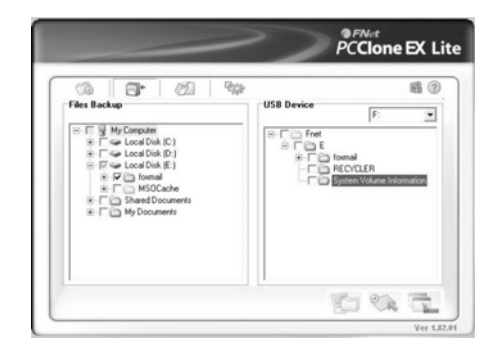

## **VII. LCD einstellen**

Auf dem LCD-Steuerfeld gibt es drei Tasten mit unten beschriebenen Funktionen. Bitte probieren Sie die Einstellungen aus:

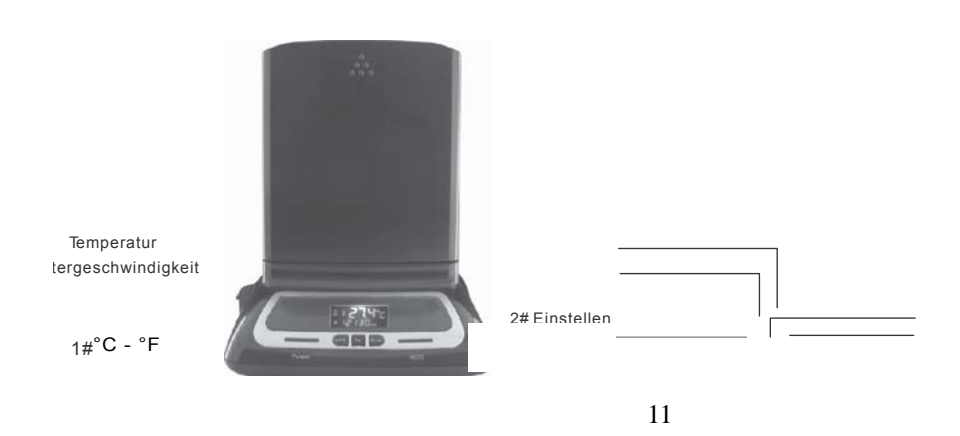

Das LCD-Steuerfeld zeigt die Festplattentemperatur und die Lüftergeschwindigkeit an. Kleben Sie den Temperatursensor mittig auf das Festplattengehäuse, um die Temperaturanzeige zu aktivieren. Um sicherzustellen, das die Festplatten funktionieren und um Datenverlust zu vermeiden, wurde die Betriebstemperatur auf 60°C +/- 5% voreingestellt.

Wenn die interne Temperatur diesen Wert überschreitet, ertönt ein 15 Sekunden langer Warnton. Wenn dies geschieht, kontrollieren Sie bitte den Lüfter oder lassen Sie Ihre Festplatte abkühlen, bevor Sie sie weiterverwenden.

## **Umwandeln von °C in °F**

Drücken Sie die Taste 1#. Der Wert wird von °C in °F umgerechnet.

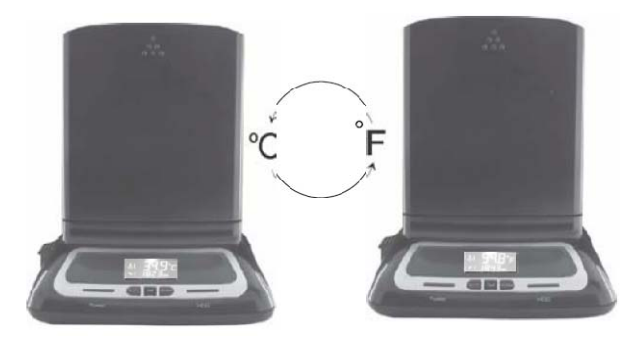

## **Stellen Sie den Wert für die Überhitzungswarnung ein.**

1. Drücken Sie 3# [**Eingabe**], auf dem Bildschirm erscheint der voreingestellte Temperaturwert - 60ºC

- 2. Drücken Sie die Taste 2# [Einstellen], der angezeigte voreingestellte Temperaturwert ändert sich 60 °C →65°C 70°C→30°C→35°C→40°C→45°C→50°C→55°C→60°C.
- 3. Drücken Sie die Taste [**Eingabe**], um die gewählten Temperatureinstellungen zu bestätigen.

Der Alarmton ertönt nur dann, wenn die gemessene Festplattentemperatur höher als der eingestellte Vorgabewert ist.

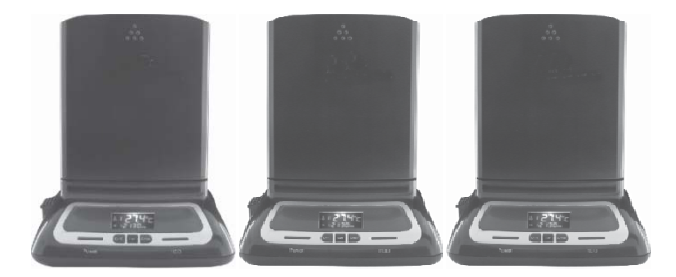

## **VIII. Ent tfernen des e externen Geh äuse**

Um das Gerät von Ihrem Computer zu entfernen, sollten Sie die folgenden Schritte befolgen:

- 1. Klicken Sie auf das Symbol **burger auf dem [Arbeitsplatz]** Ihres Computers.
- 2. Die Nachricht [Gerät sicher entfernen] erscheint, klicken Sie auf die Taste [**Stop**].
- 3. Die Nachricht [Das Gerät kann nun sicher entfernt werden] erscheint, schließen Sie das Fenster [Gerät sicher **en ntfernen**].
- 4. Schalten Sie das Gerät aus und stecken Sie das USB-Kabel ab b.
- 5. Stecken Sie das Stromkabel bzw. den 12 V/ 2 A Adapter

ab, um das Gerät auszuschalten.

## **\* Formatieren einer neuen Festplatte**

Wenn eine neue Festplatte benutzt wird, müssen Sie sie vor dem Gebrauch partitionieren und formatieren. Bitte folgen Sie den unten beschriebenen Schritten, um die neue Festplatte zu formatieren:

- 1) Klicken Sie mit der rechten Maustaste auf **[Arbeitsplatz]** und wählen Sie **[Verwalten]**
- 2) Das System öffnet das Fenster "Computerverwaltung". Klicken Sie auf [**Datenträgerverwaltung**] im linken Fensterbereich
- 3) Im rechten Fensterbereich erscheinen die Informationen über die neue Festplatte unterhalb der Systemfestplatte [**Nicht zugeordnet....**]
- 4) Klicken Sie mit der rechten Maustaste auf die neue Festplatte und wählen Sie [**Neue Partition**]. Folgen Sie den Anweisungen am Bildschirm, um diesen Schritt abzuschließen.
- 5) Die Informationen über die Festplatte werden nun angezeigt[**Freier Speicherplatz 78,12GB**]
- 6) Rechtsklicken Sie auf die neue Festplatte und wählen Sie [**Neues logisches Laufwerk**]
- 7) Folgen Sie den Anweisungen am Bildschirm, um diesen Schritt abzuschließen. Danach werden die Informationen über das neue Laufwerk angezeigt: **[Neuer Datenträger (J:) 78.12GB Fehlerfrei]**

Das Laufwerk **[J:]** wird im **[Arbeitsplatz]** angezeigt. Sie können es nun verwenden!

## **Disclaimer**

Alle in diesem Dokument enthaltenen Informationen können ohne vorherige Ankündigung geändert werden. Der Hersteller gibt keine Zusicherungen oder Gewährleistungen im Hinblick auf den Inhalt dieses Handbuchs. Die in diesem Handbuch enthaltenen Informationen dienen der allgemeine Nutzung durch den Kunden. Kein Teil dieses Dokuments darf in irgendeiner Form und mit irgendwelchen Mitteln ohne die ausdrückliche schriftliche Genehmigung des Herstellers reproduziert oder übertragen werden. Alle in diesem Dokument benutzten Marken- und Produktnamen sind Warenzeichen oder eingetragene Warenzeichen ihrer jeweiligen Inhaber.

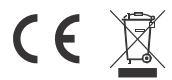

Made In China